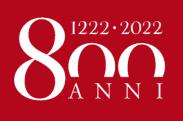

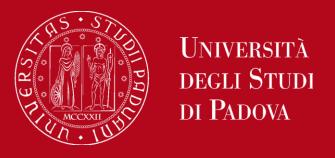

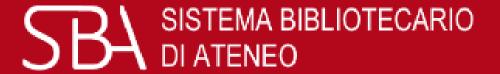

# Bibliographic research & GalileoDiscovery

by Agripolis Central Library staff

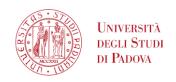

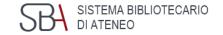

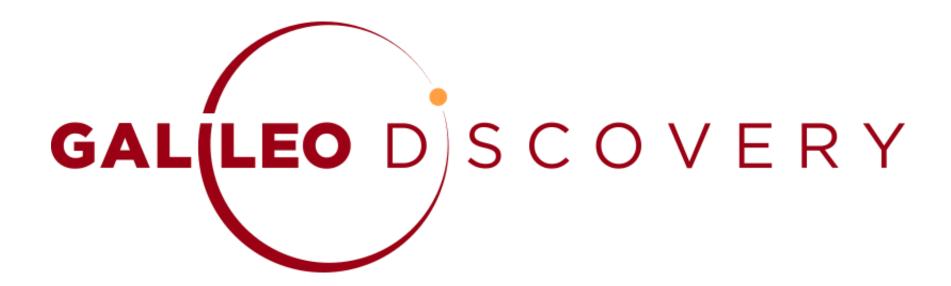

is the University of Padova Library search tool

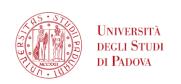

GAL(LEO DISCOVERY

Search anything

#### GalileoDiscovery

Search everything ▼

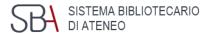

With just **one query**, you can find the materials for your research, **regardless of their format** (books, articles, journals, etc.)

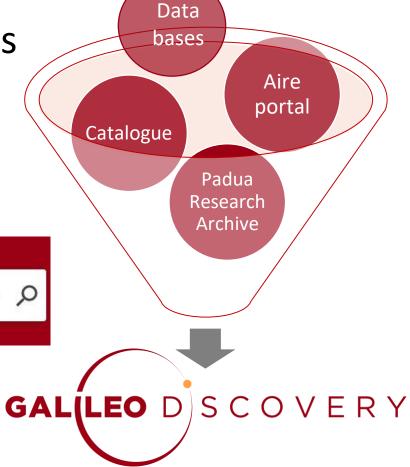

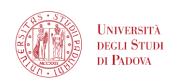

#### GalileoDiscovery

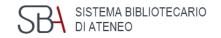

With a single search it is possible to retrieve at the same time, in

print and electronic format:

- Books
- Journals
- articles
- multimedia resources
- encyclopedic entries
- technical standards
- statistics
- contributions to open access scientific research
- • •

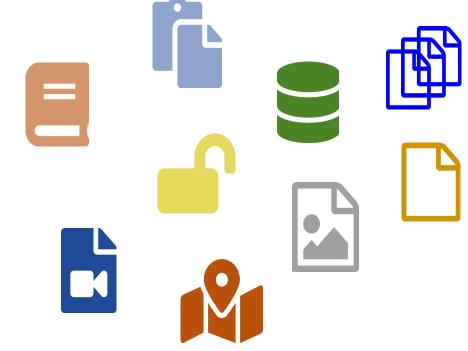

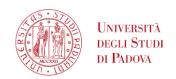

## Galileo Discovery - Functional areas

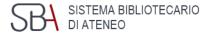

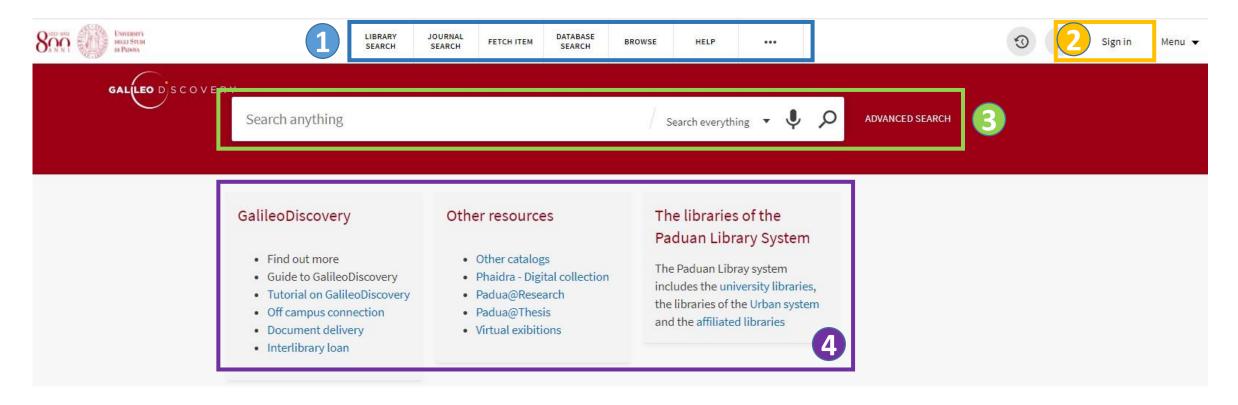

- 1 Main menu
- Simple and advanced search
- 4 Information boxes

Authentication

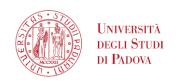

#### GalileoDiscovery – Main menu

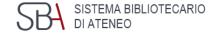

LIBRARY SEARCH

quick way to start a new search

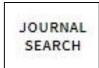

list of journals owned by our libraries; you can search by subject area, title or ISSN

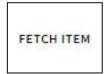

allows you to enter the details of an article and to check if it is owned in electronic format

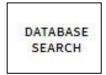

search by title of databases acquired by the University or free, even those that cannot be queried through GalileoDiscovery

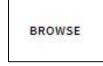

browsing by Author, Title, Series...

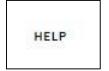

quick link to the Help service

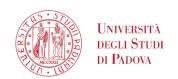

#### GalileoDiscovery – Journal search menu

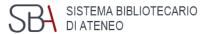

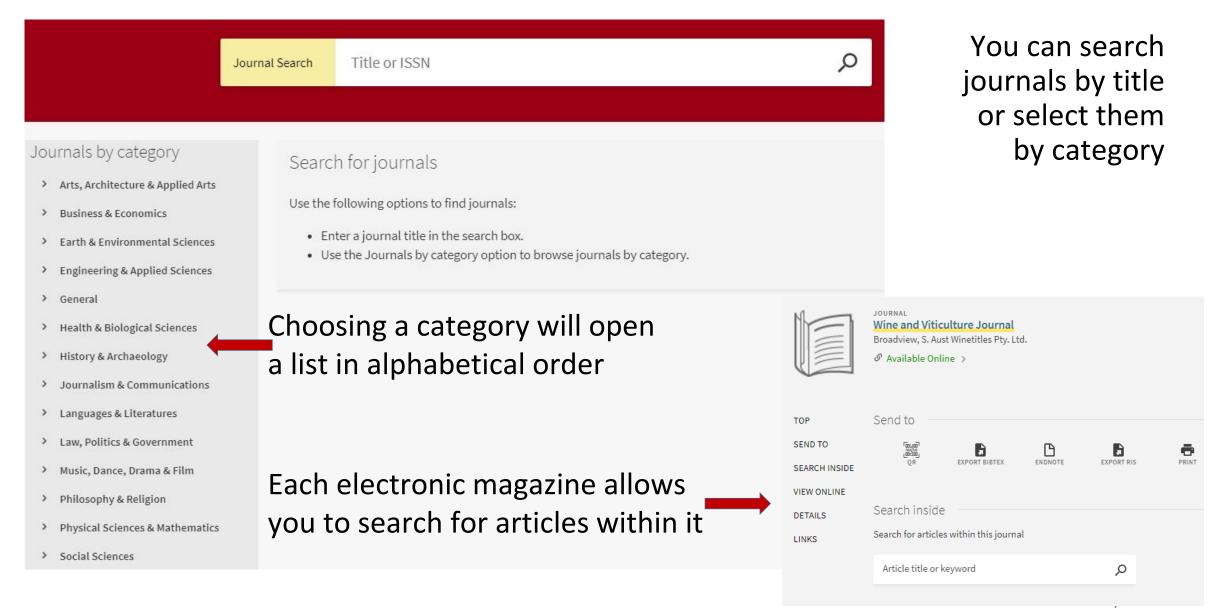

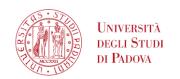

#### GalileoDiscovery – Browse menu

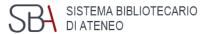

You can scroll a list by Author, Title, Series, Dewey call numbers, Library of Congress call numbers, and Call numbers

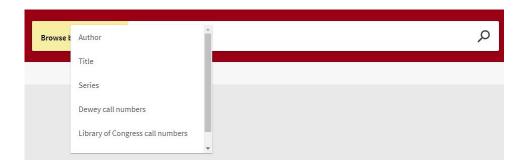

E.g. You want to search for the volumes of the *Food* series: select from the drop-down menu "Series" and enter the title

To see the titles of the series you have to click on the name

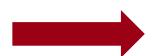

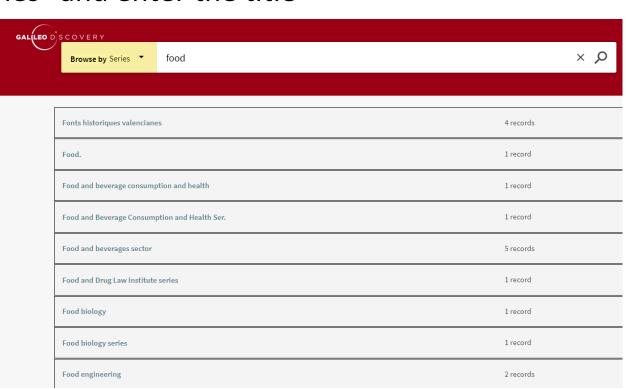

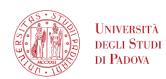

## UNIVERSITÀ Galileo Discovery — Database search and Fetch item 5th

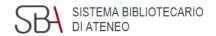

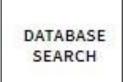

**Database search**: allows to search for a database by title

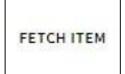

or Citation search:

allows to enter the details of an article and check if there is access to the electronic format

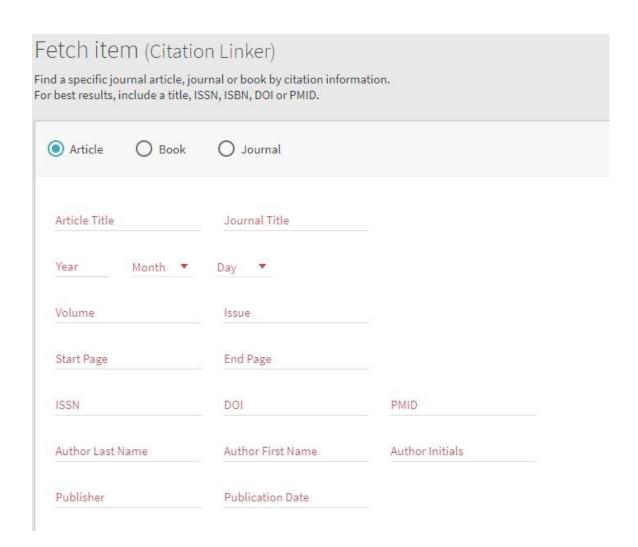

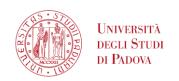

## GalileoDiscovery – Authentication Menu

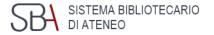

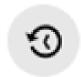

View the latest searches made

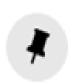

Allows you to save your favorite references; if you are not logged in, the list remains active for the duration of the session

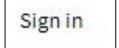

Send to login page and custom services

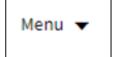

You can also access the menu as an authenticated user

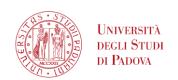

#### GalileoDiscovery – Search anything

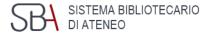

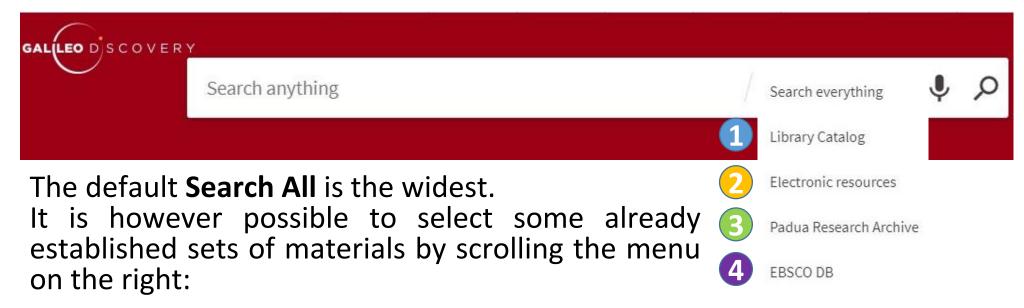

- 1 Libraries Catalogue: to search books and journals
- Electronic Resources: to search only electronic resources
- Padua Research Archive: for the University's research products
- **Ebsco**: to query only the databases of the Ebsco platform

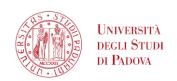

#### GalileoDiscovery – Advanced search

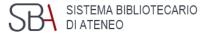

- Allows to combine multiple elements and choose which element to search for each: Title, Author/creator, Subject, ISSN, Dewey classification
- For each field the options available are: contains, starts with, is (exact)
- On the right you can also specify: Type of material, Language and Dates

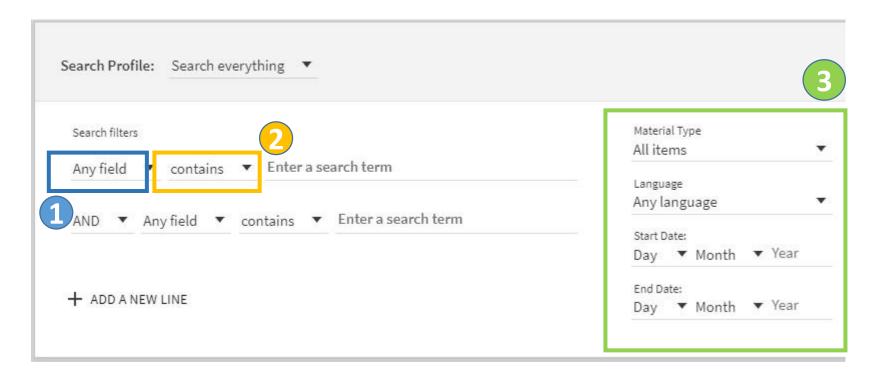

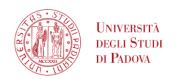

#### GalileoDiscovery – Information boxes

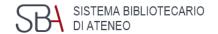

#### GalileoDiscovery

- · Find out more
- · Guide to GalileoDiscovery
- Tutorial on GalileoDiscovery
- · Off campus connection
- Document delivery
- Interlibrary loan

#### Other resources

- · Other catalogs
- · Phaidra Digital collection
- Padua@Research
- Padua@Thesis
- Virtual exibitions

#### The libraries of the Paduan Library System

The Paduan Libray system includes the university libraries, the libraries of the Urban system and the affiliated libraries

- guide to using GalileoDiscovery
- additional useful tools and services
- libraries participating in GalileoDiscovery

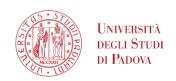

# GalileoDiscovery – Results list

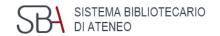

- Possibility to bypass authentication
- Displayed Page Total number of results Customize function
- Results page with short format records
- 4 Possibility to refine the results

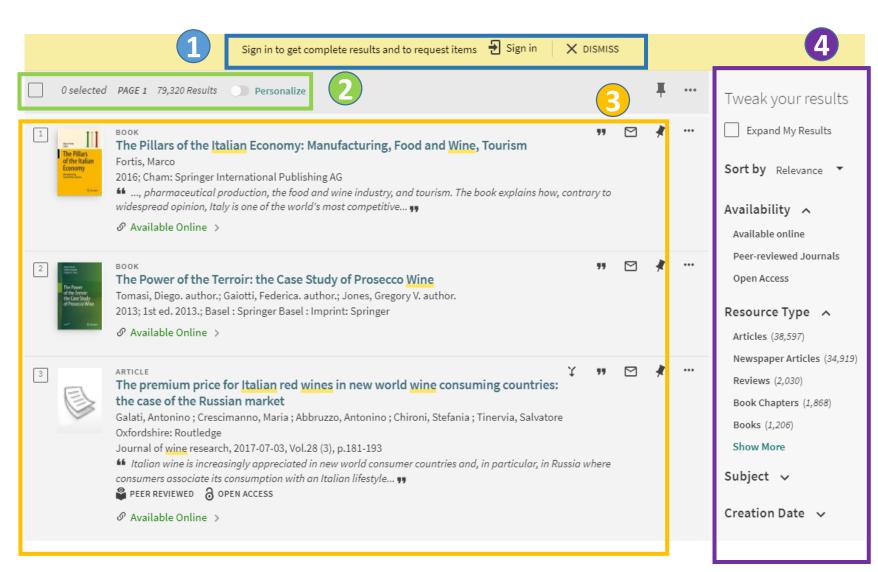

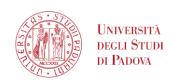

## GalileoDiscovery – Results list (how to)

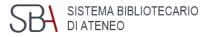

LOAD MORE RESULTS

20 results are displayed per page, scrolling to the bottom you can choose to view the next results

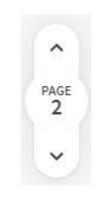

At the bottom left there is always a button that indicates the page you are viewing and allows you to move forward and backward

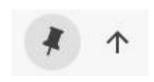

To quickly return to the top of the page, you can use the arrow that appears at the top right

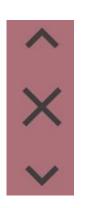

When viewing the complete record, you can navigate through the records with the arrows that appear on the right, or return to the list of results by clicking on the X

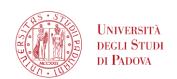

## GalileoDiscovery – Refine results

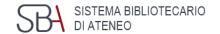

#### Tweak your results

Expand My Results

Sort by Relevance ▼

#### Availability ^

Available online

Peer-reviewed Journals

Open Access

Held by library

#### Resource Type ^

Articles (1,783,258)

Newspaper Articles (50,294)

Book Chapters (39,692)

Reviews (23,190)

Reports (14,422)

Show More

The proposed filters change according to the results and it is possible to combine them.

#### Library ^

Biblioteca Beato Pellegrino (2)

Biblioteca Ca' Borin (9)

Biblioteca Centrale di Agripolis (5)

Biblioteca Centrale di Ingegneria (1)

Biblioteca Chiereghin Treviso (1)

Biblioteca CUR Rovigo - CUBO (1)

Show More

Subject v

Creation Date >

Collection v

Author/Creator >

Language 🗸

Journal Title 🗸

New Records >

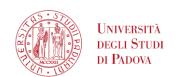

## GalileoDiscovery – Personalized search

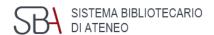

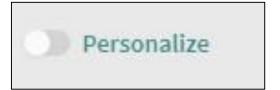

It displays the results of the chosen discipline first.

A maximum of 5 categories can be selected.

| Agriculture & Forestry                     | Nursing                          |                                       |                             |
|--------------------------------------------|----------------------------------|---------------------------------------|-----------------------------|
| Arts & Humanities                          |                                  |                                       |                             |
|                                            | Physics                          |                                       |                             |
| History & Archaeology                      | Psychology                       |                                       |                             |
| Languages & Literature                     | Sciences                         |                                       |                             |
| Philosophy & Religion                      | Biology                          |                                       |                             |
| Business & Economics Engineering           | Chemistry Earth Sciences         |                                       |                             |
|                                            |                                  | Computer Science                      | Mathematics                 |
| Materials Science                          | Social Sciences                  |                                       |                             |
| Law Library & Information Science Medicine | Anthropology Education Geography |                                       |                             |
|                                            |                                  | Diet & Clinical Nutrition             | Journalism & Communications |
|                                            |                                  | Pharmacy, Therapeutics & Pharmacology | Political Sciences          |
| Public Health                              |                                  |                                       |                             |
| Sociology                                  |                                  |                                       |                             |
| Statistics                                 |                                  |                                       |                             |
| Veterinary Medicine                        |                                  |                                       |                             |

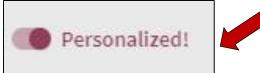

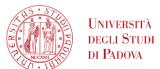

#### GalileoDiscovery - View Results: Short Record

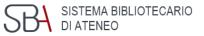

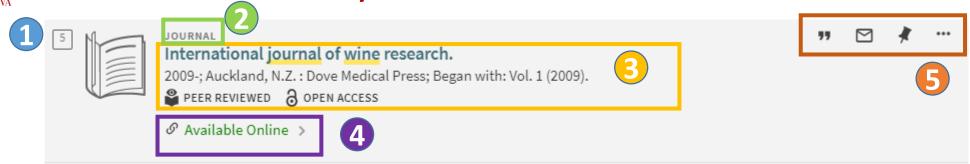

- 1 Number that identifies the record: useful for selecting single records
- Format of the material: it is identified by both the icon and the indication of the type of document above the title.
  - The generic icon can be replaced by the cover photo if available.
  - The Book icon refers to the modern, ancient and electronic books
- Bibliographic data: clicking on the title in blue, takes you to the complete record
- **Availability**: if the document is on paper it will show the first location, if electronic it will offer the link to the full-text if available
- Short record actions

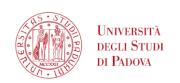

## GalileoDiscovery – Short record actions

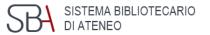

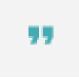

Allow to capture and export the exact quotation of the displayed document

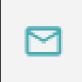

Allows to send the record selected from the search results to an e-mail box

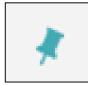

If not logged in, it allows to select the result and add it to a provisional list of saved records

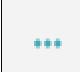

Allow various possibilities for exporting the result

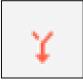

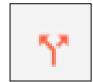

Cited in/Citing, to retrieve articles in relation to that of your interest

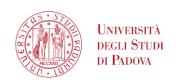

#### Galileo Discovery – Information in short records

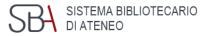

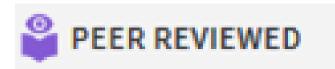

Indicates that the document has been peer reviewed

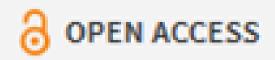

Indicates that the document is freely accessible because it has an Open Access license

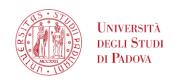

#### Galileo Discovery - Complete record - print

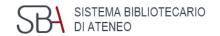

These available entries starting from the complete record are:

**Send to**: with several possibilities to export the record

**Get it**: indicates the location for print resources

**Details**: complete bibliographic record

Virtual browse: suggestions of similar materials

Link: more links

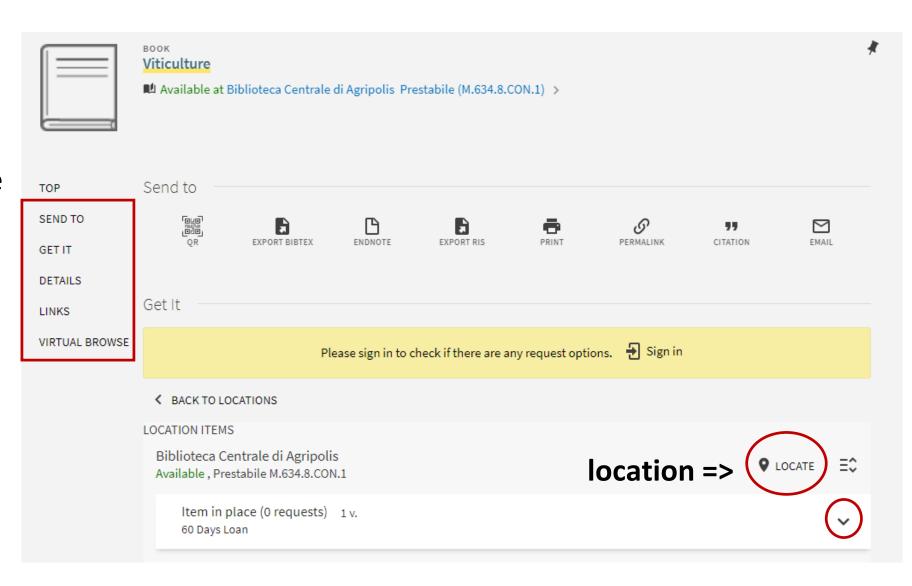

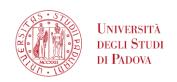

#### Galileo Discovery - Complete record - electronic

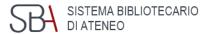

These entries are available starting from the complete electronic item record:

**Send to**: with several possibilities to export the record

View online: access to the electronic version

**Details**: complete bibliographic record

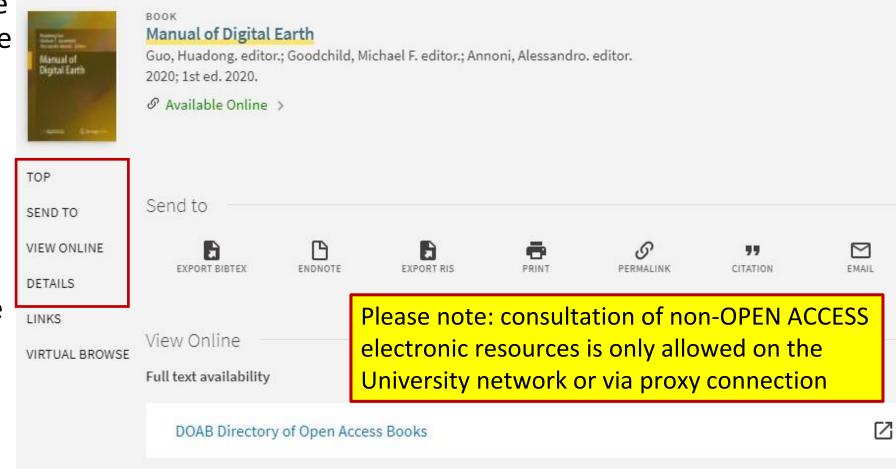

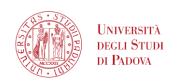

## GalileoDiscovery – Send to allows to:

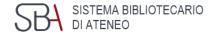

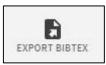

Export the bibliographic record in standard BibTex format

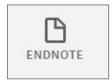

Import the bibliographic record into EndNote

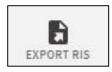

Export the bibliographic record in standard RIS format

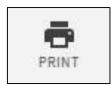

Print bibliographic information

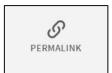

View and copy a permanent link

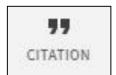

View bibliographic information formatted according to some preset citation styles

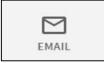

Send bibliographic information by mail

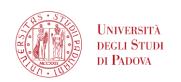

#### GalileoDiscovery – User authentication

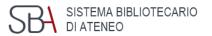

With **Authenticate** you use the personalized services of GalileoDiscovery

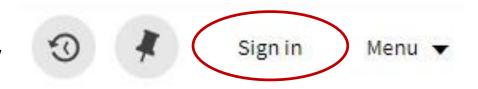

#### You can access with:

- Local authentication for those who are not Unipd institutional users and do not use the Social Login
- Single Sign On Unipd users for institutional
- Social Login for users of civic and affiliated libraries

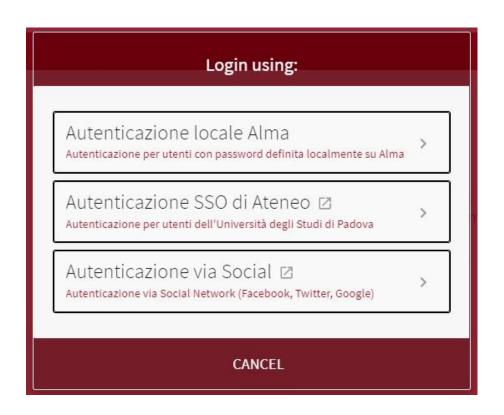

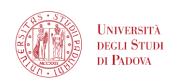

#### GalileoDiscovery – authenticated user's menu

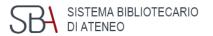

By clicking on the name at the top right you access the General Menu

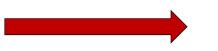

The first item refers to the library card

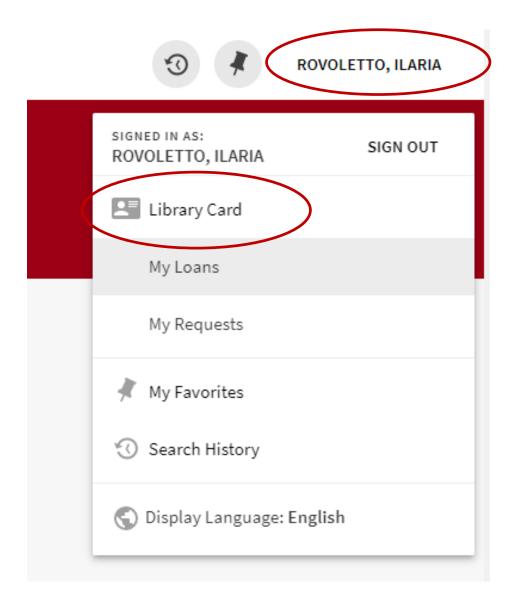

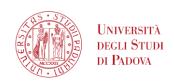

# GalileoDiscovery – My Library card

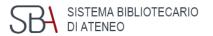

- Overview
- 2 Loans
- Requests (reservations)
- 4 Fines + fees
- 5 Blocks + messages
- **6** Personal details

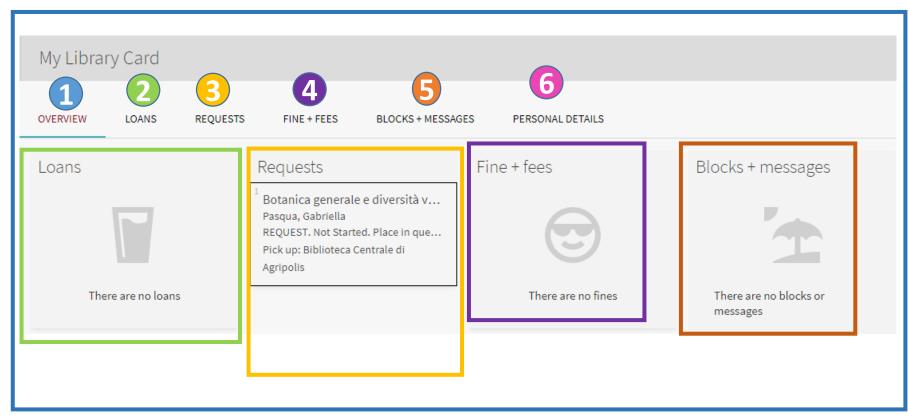

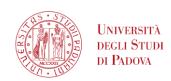

#### UNIVERSITÀ DEGLI STUDI Galileo Discovery - Fines + fees. Blocks + messagges

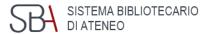

By clicking on Fine + Fees, any situation that the user owes appears (e.g. costs for

DD and ILL)

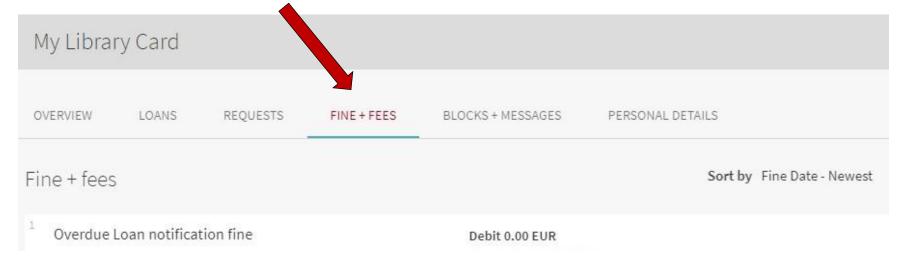

By clicking on Blocks + Messages, any blocks set by the libraries and messages

to the user are displayed

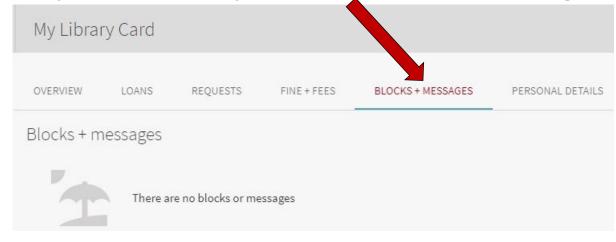

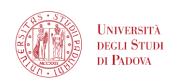

#### GalileoDiscovery- My loans

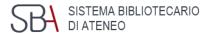

You can access the list of your loans by clicking on My loans

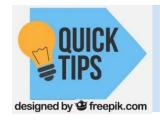

Visible loans here are those registered by GalileoDiscovery

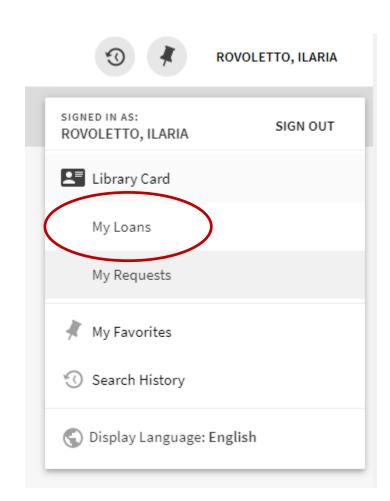

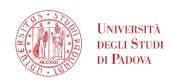

#### GalileoDiscovery - My loans

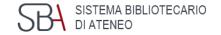

- Active/ historical loans
- Sort by
- 😉 Renew all
- 4 Expand all

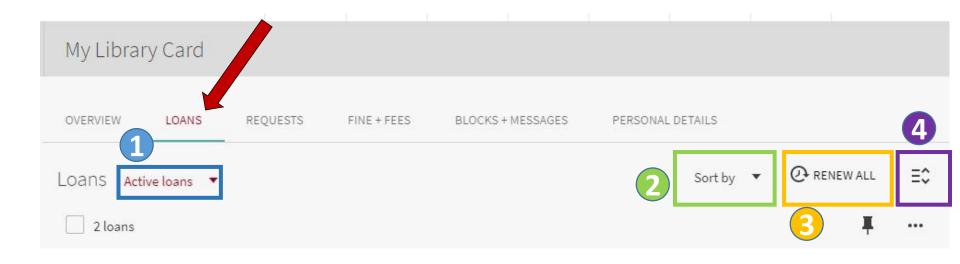

Galileo Discovery reports if there are loans due or overdue

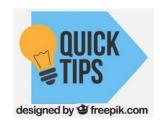

If there are overdue loans, it is not possible to renew

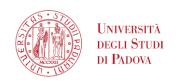

#### GalileoDiscovery - My requests

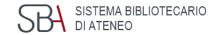

By clicking on My requests you can consult the list of reservations in progress (available or pending)

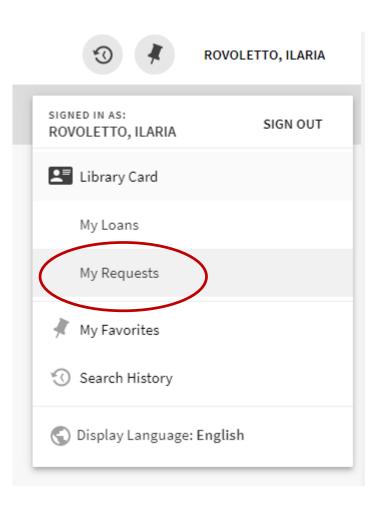

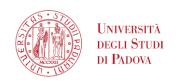

## GalileoDiscovery - My favorites

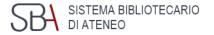

By clicking on My Favorites you can access the list of records saved during the search and you can organize the list of saved results by grouping

them with labels

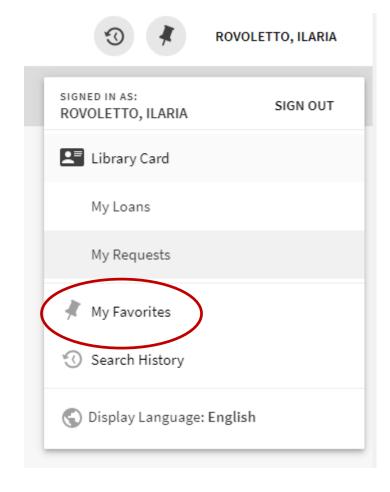

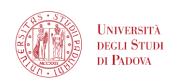

## Galileo Discovery - My favorites - Labels

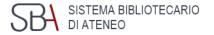

Multiple labels can be associated with the same record.

If you delete a "copy" from the general list, it is permanently deleted from My Favorites and no trace remains, even if it has a label.

"Unlabeled copies" are saved records to which no labels have been associated.

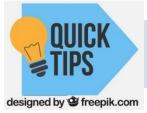

They are not folders, but tags!

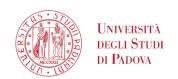

# GalileoDiscovery – Search History

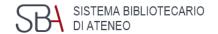

The last ten searches made are available in Search History. They can eventually be saved or deleted

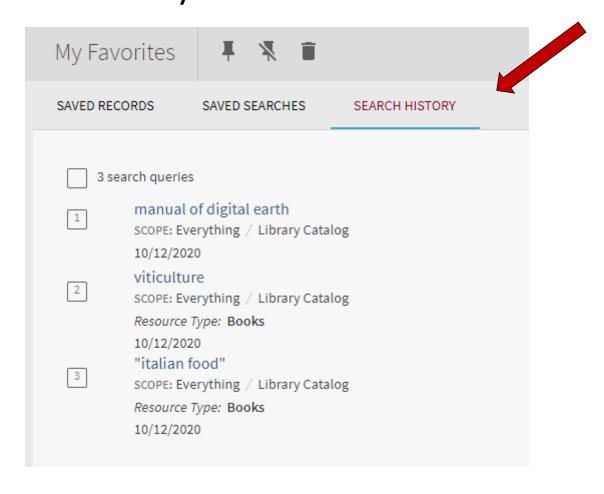

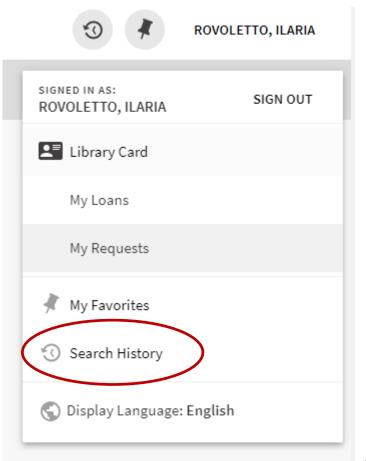

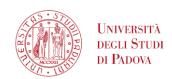

#### GalileoDiscovery - Saved searches - Alerting services

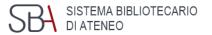

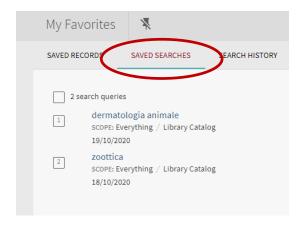

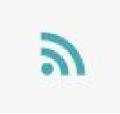

**Rss Feed**, clicking on this icon creates a url that is stored on the Rss Reader in use on your computer, tablet or smartphone

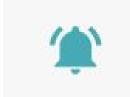

Alert, send an email to the registered address

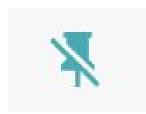

**Delete this search** from your saved searches

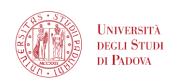

## Galileo Discovery - Show language

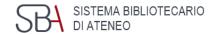

The last item of the Display language menu allows you to set your preferred language. At the moment it is possible to choose only between Italian and English

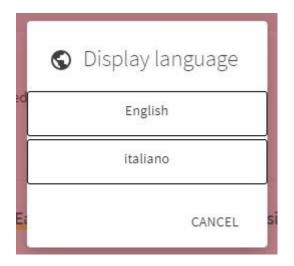

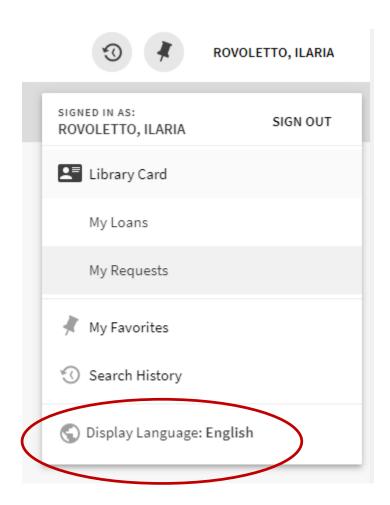

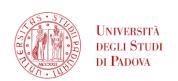

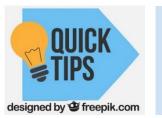

#### Research strategies 1

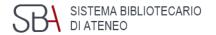

#### Wildcard characters

In Galileo Discovery you can use the asterisk as a truncation character - eg. cultur \* for culture, cultural, and culturally - and the question mark for any character - eg. wom? n for woman, women

#### Exact phrase

You can use quotation marks "" for the exact phrase.

When using this type of strategy in quick search avoid adding other logical operators. If you want to combine logical operators and exact phrase use the advanced search.

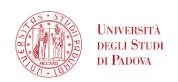

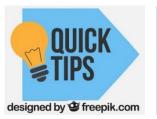

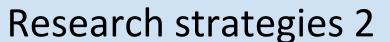

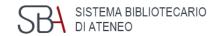

#### Use of parentheses

When using more than one operator, Ex Libris recommends using

parentheses to clarify precedence

```
shakespeare AND (tragedy OR sonnet)
```

It is preferable to use the logical NOT operator at the end of the search

string

```
Shakespeare AND (tragedy OR sonnet) NOT Hamlet
```

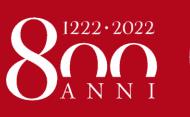

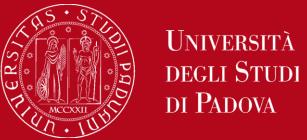

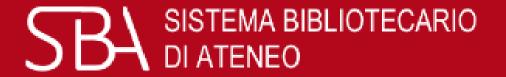

# Thank you for your attention!

We are at your disposal

If you have a question, a suggestion, or a comment about Library services or resources, please feel free to contact us

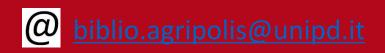

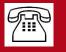